## **Pasos para la instalación del certificado raíz de RENIEC**

1.- Descargar el certificado desde: <http://www.reniec.gob.pe/crt/sha2/ecernep.crt>

2.- Hacer click derecho sobre el archivo ecernep.crt y en el menú desplegado seleccionar "instalar certificado"

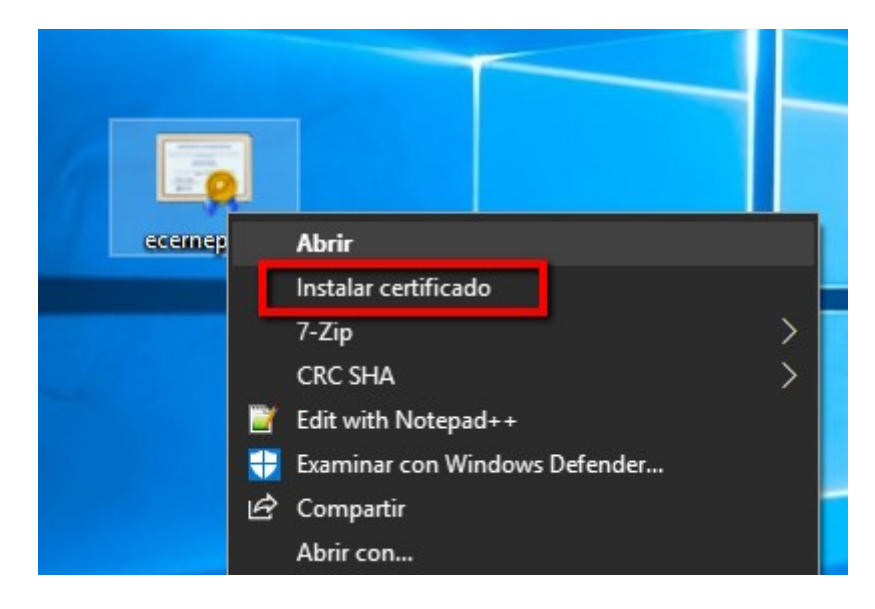

3.- Seleccionar "Equipo local" y "Siguiente".

## Este es el Asistente para importar certificados

Este asistente lo avuda a copiar certificados, listas de certificados de confianza y listas de revocación de certificados desde su disco a un almacén de certificados.

Un certificado, que lo emite una entidad de certificación, es una confirmación de su identidad y contiene información que se usa para proteger datos o para establecer conexiones de red seguras. Un almacén de certificados es el área del sistema donde se quardan los certificados.

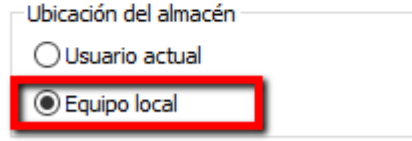

Haga dic en Siguiente para continuar.

4.- Para ubicar correctamente el certificado raíz seleccione "Entidades de certificados raíz de confianza" y Siguiente:

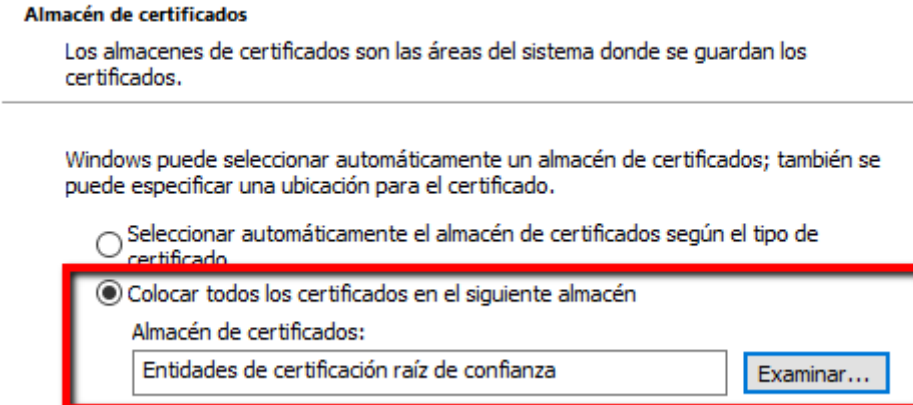

- 5.- Verificar el almacén de certificados seleccionado y Finalizar.
	- Asistente para importar certificados

## Finalización del Asistente para importar certificados

Se importará el certificado después de hacer clic en Finalizar.

Especificó la siguiente configuración:

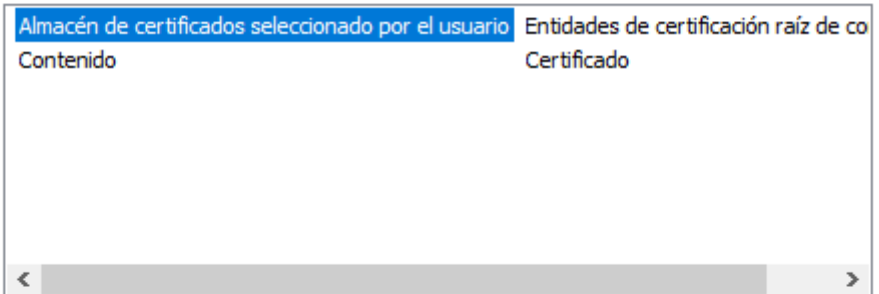

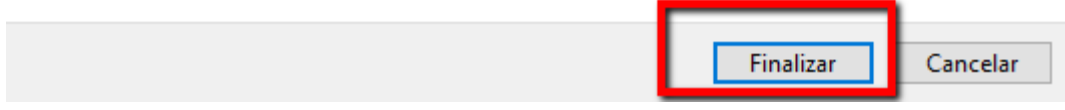

 $\times$